# **Steps to Course Registration**

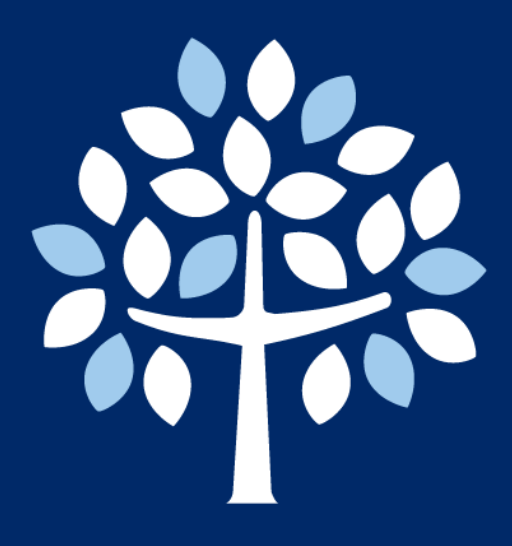

# **Graduate School Myongji University**

**Tel. 82-31-330-6862 / Email. gsadmin@mju.ac.kr Graduate School Website. http://gsi.mju.ac.kr Myongji University Homepage. http://www.mju.ac.kr**

# **Important Homepages**

## **For all student academic life:** [http://myiweb.mju.ac.kr](http://myiweb.mju.ac.kr/)

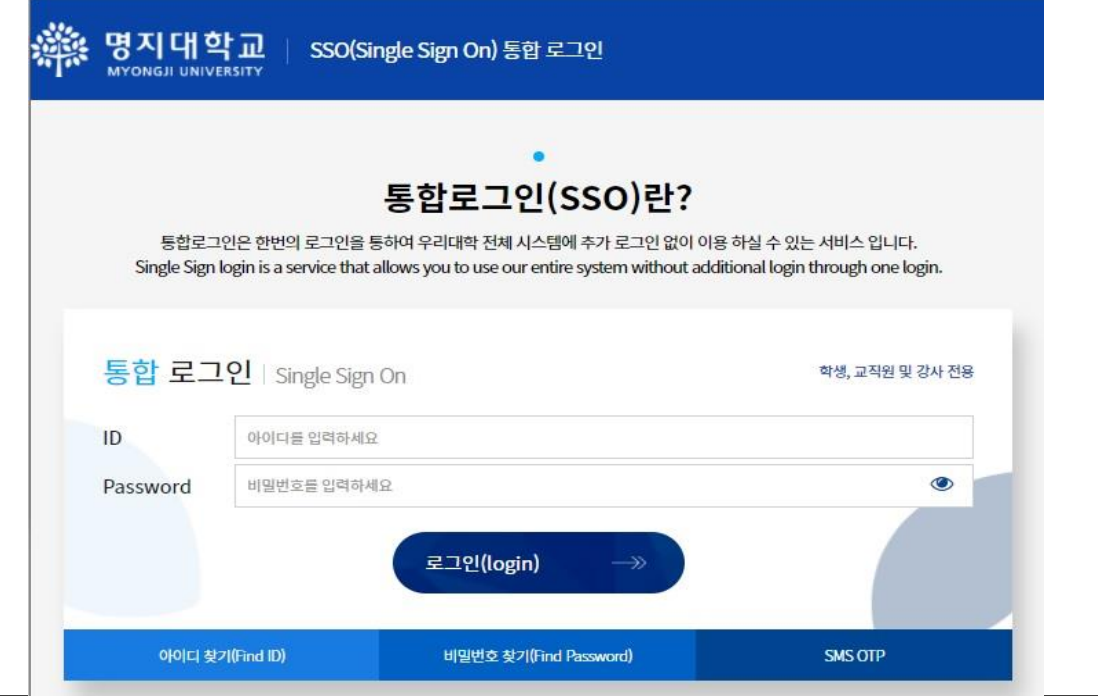

# **Official Graduate School Homepage for International Students:**  [http://gsi.mju.ac.kr](http://gsi.mju.ac.kr/)

#### *Please visit this site at least once a week for updates.*

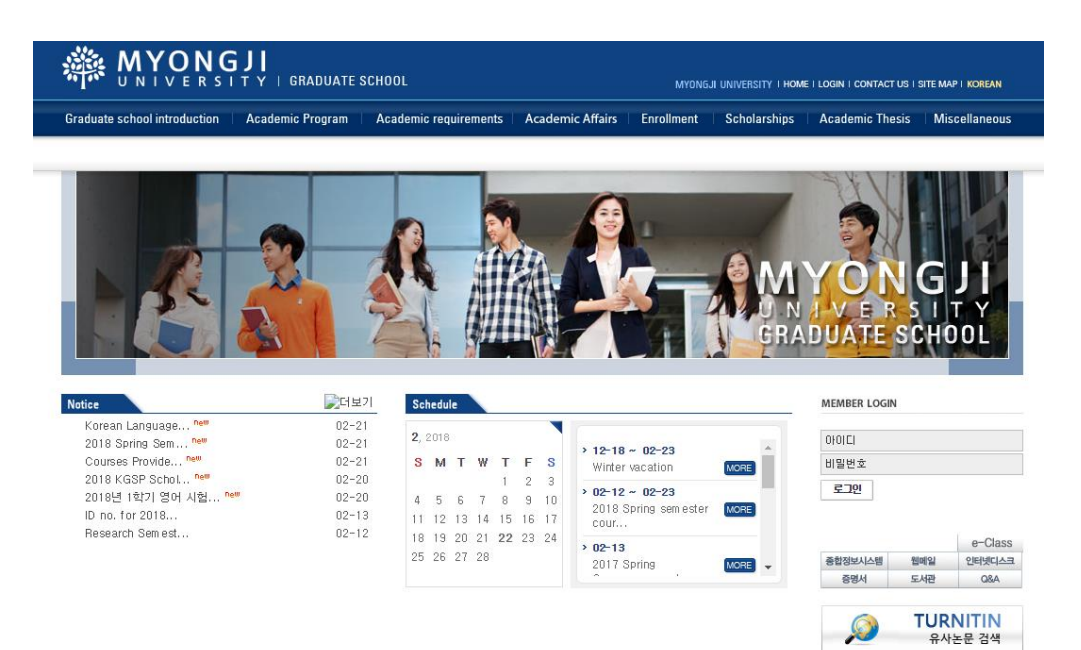

# **Steps to Course Registration, Graduate School**

# **Step 1**

# Visit [http://myiweb.mju.ac.kr](http://myiweb.mju.ac.kr/) & login

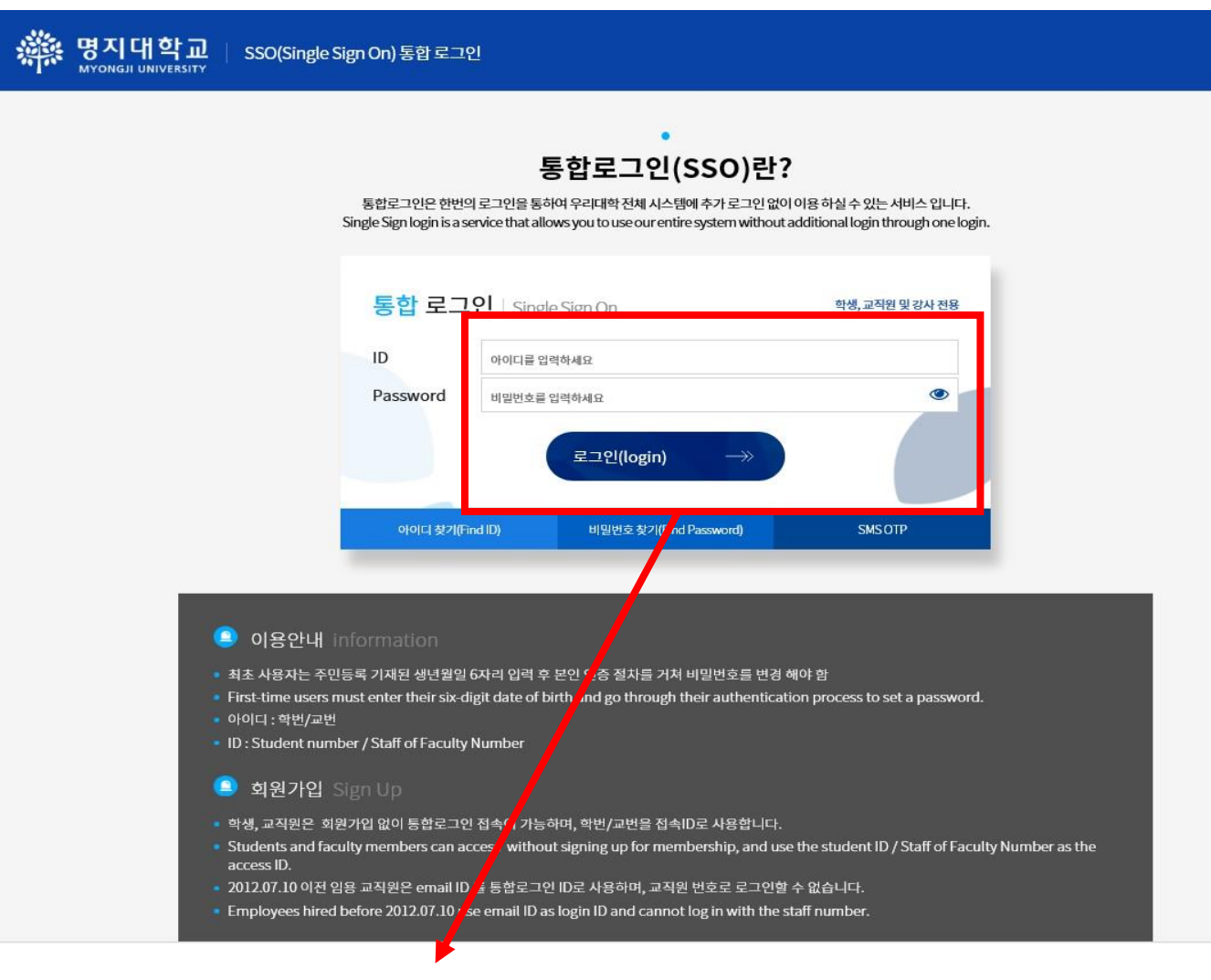

# ID: Student ID number Initial Password: birthday YYMMDD

※ For new students, please check your student ID number first. Please refer "How to check Student ID No" on our homepage [\(http://gsi.mju.ac.kr](http://gsi.mju.ac.kr/)).

## **When you login for the first time:**

The site will ask you to agree on usage of your personal information for academic purposes within the university and other related affiliations for academic purposes only.

Below pop-up will appear, click the orange box.

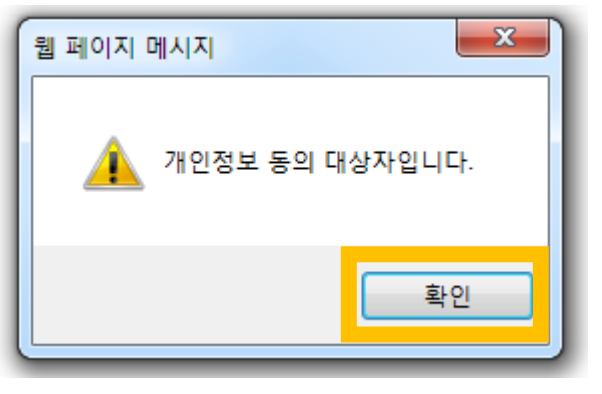

Click the dots in the first two red boxes to agree then the final red box. If you do not agree, you will be restricted from using the myiweb system and other academic services of Myongji University. This page will only appear on your first login. Once you agree, you won't have to agree on the term again.

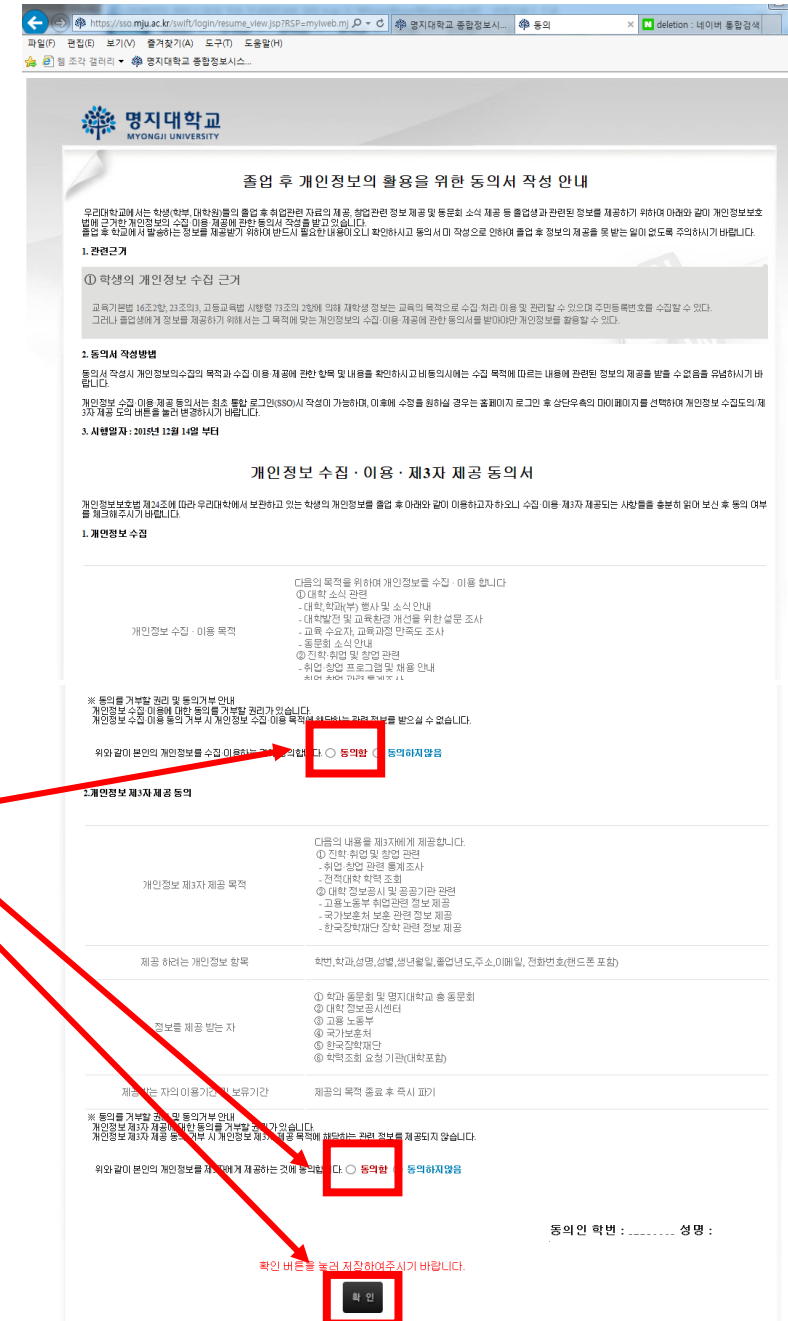

# **Steps to Course Registration, Graduate School**

#### **Step 2**

After login, ① click the [Registration and Grades] tab then ② click [Course Registration] tab

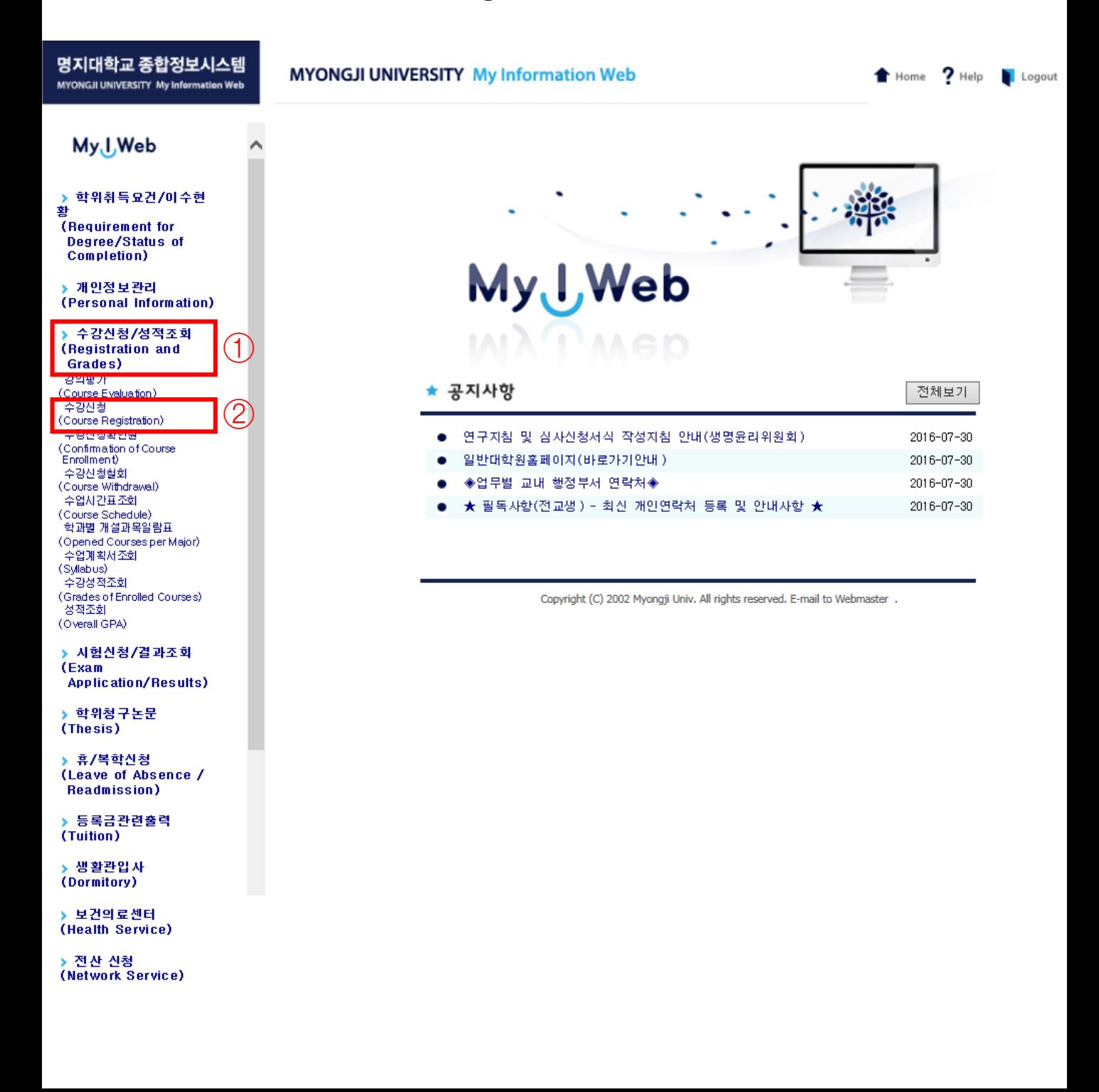

#### **Step 3**

After login,  $\Omega$  click the mini magnifier -> then a "pop-up" will pop-up in the pop-up  $(2)$  click the corresponding course number to select the course *Once you click the course number, the pop-up will automatically shut down.* 

Then, you will see the selected course number appear in the ③ box. To confirm course registration, click the button ④.

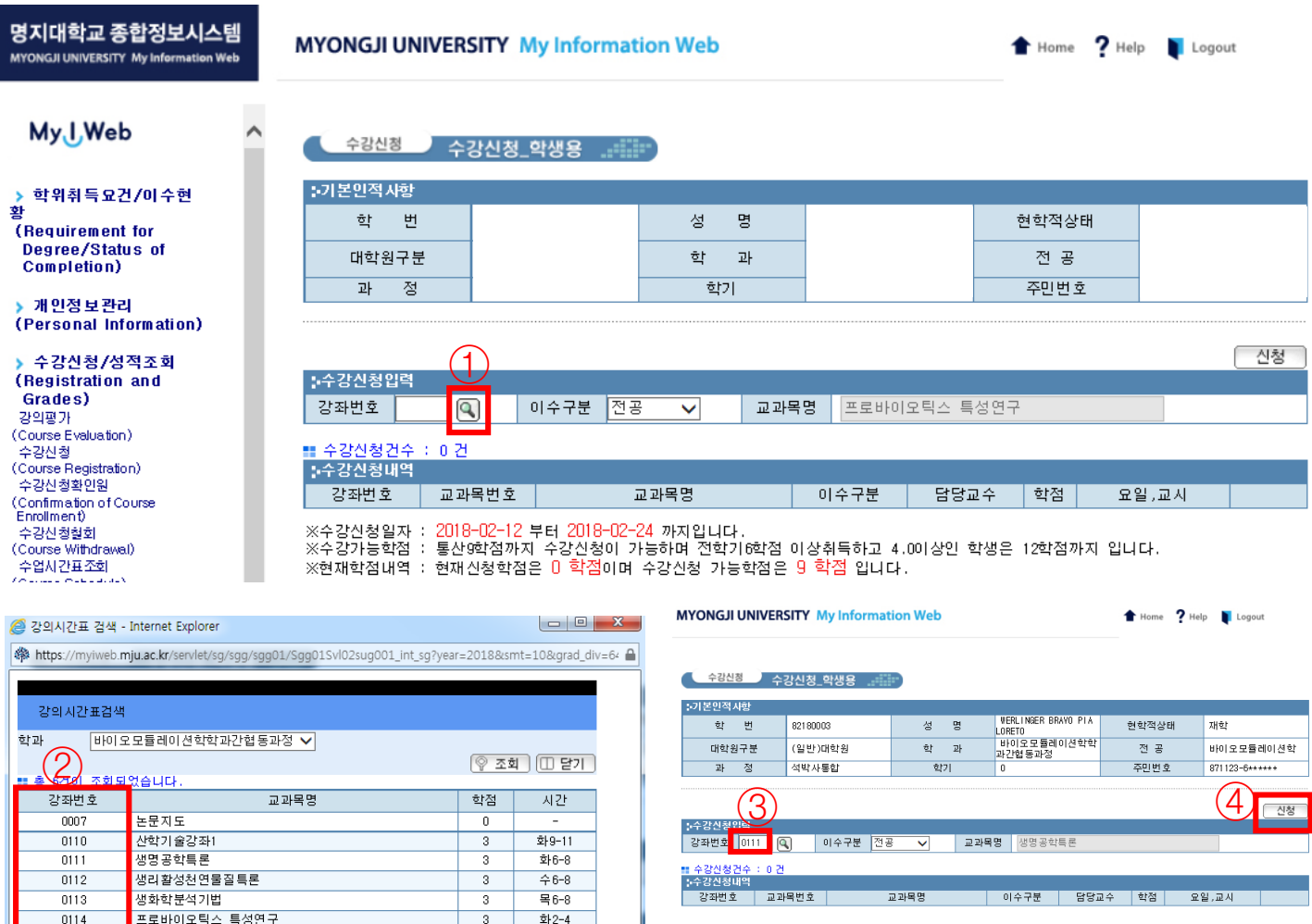

- *A. Only the courses from your major will appear on your pop-up.*
- *B. Check the list of courses provided in English on the Official Graduate School homepage's Notice board to know which course number to course register.*
- *C. If you want to register for courses provided in English, you have to submit a printed & written Course Registration Form. You can find the Course Registration Form in the Official Graduate School homepage's Notice board along with the courses provided in English.*

# **Steps to Course Registration, Graduate School**

### **Step 3**

Once you click the button ④ to confirm the course registration, the registered course will appear on the below section ⑤.

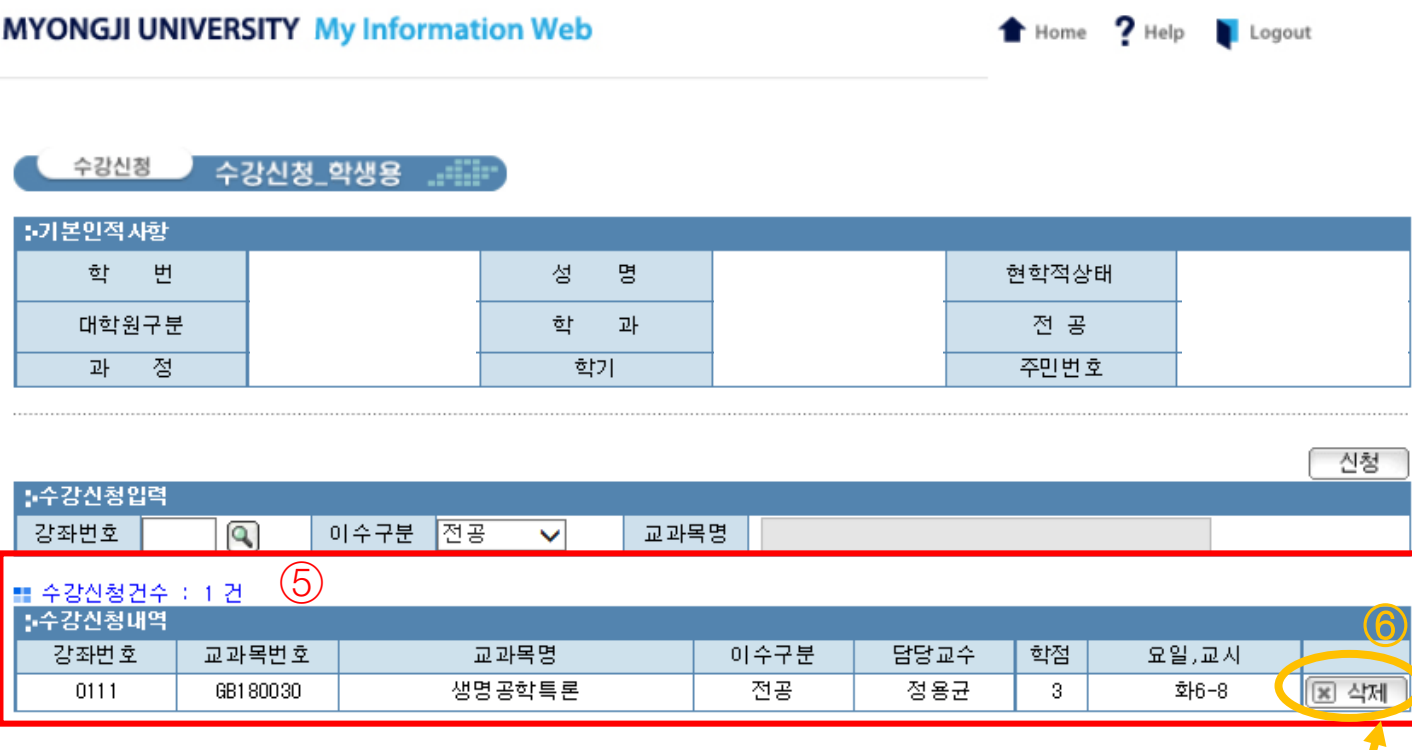

If you want to delete the course you registered click on box 6 of the course you wish to delete. If you click on the delete button (box  $(6)$ ), a pop-up as below will pop up. Press  $[\n\triangleq]$  (button  $(\overline{\tau})$ ) to confirm your deletion.

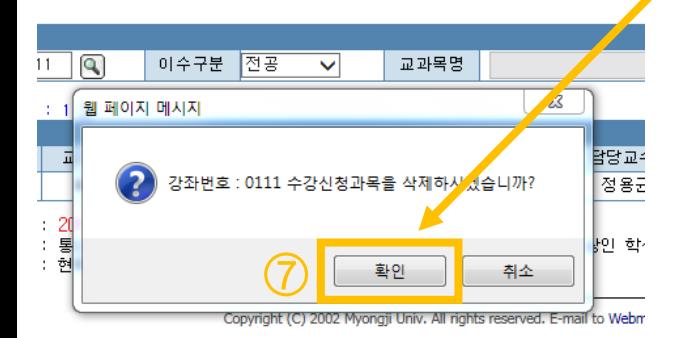

Once the course is successfully deleted, you will find that the course would have been deleted and no longer appear in the list of courses registered, section ⑤.